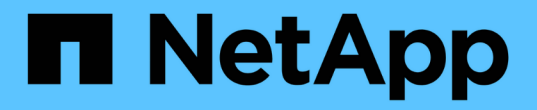

# 集群扩展工作流 System Manager Classic

NetApp June 22, 2024

This PDF was generated from https://docs.netapp.com/zh-cn/ontap-system-managerclassic/expansion/task\_verifying\_planned\_configuration.html on June 22, 2024. Always check docs.netapp.com for the latest.

# 目录

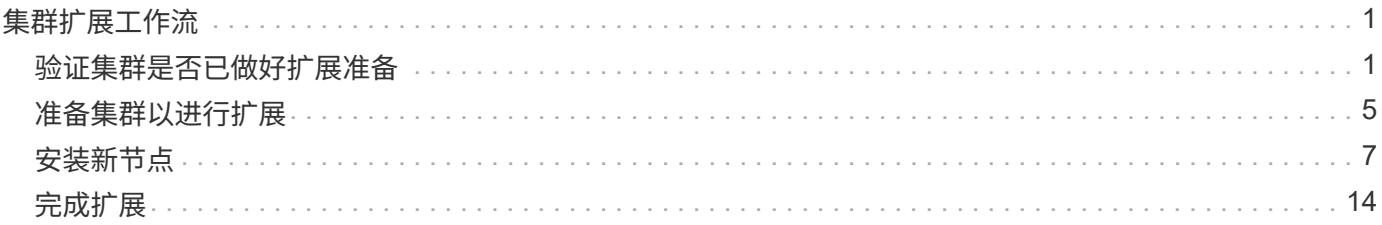

# <span id="page-2-0"></span>集群扩展工作流

# 向现有集群添加两个节点涉及验证集群是否已做好扩展准备,准备集群,安装新节点以及 完成扩展。

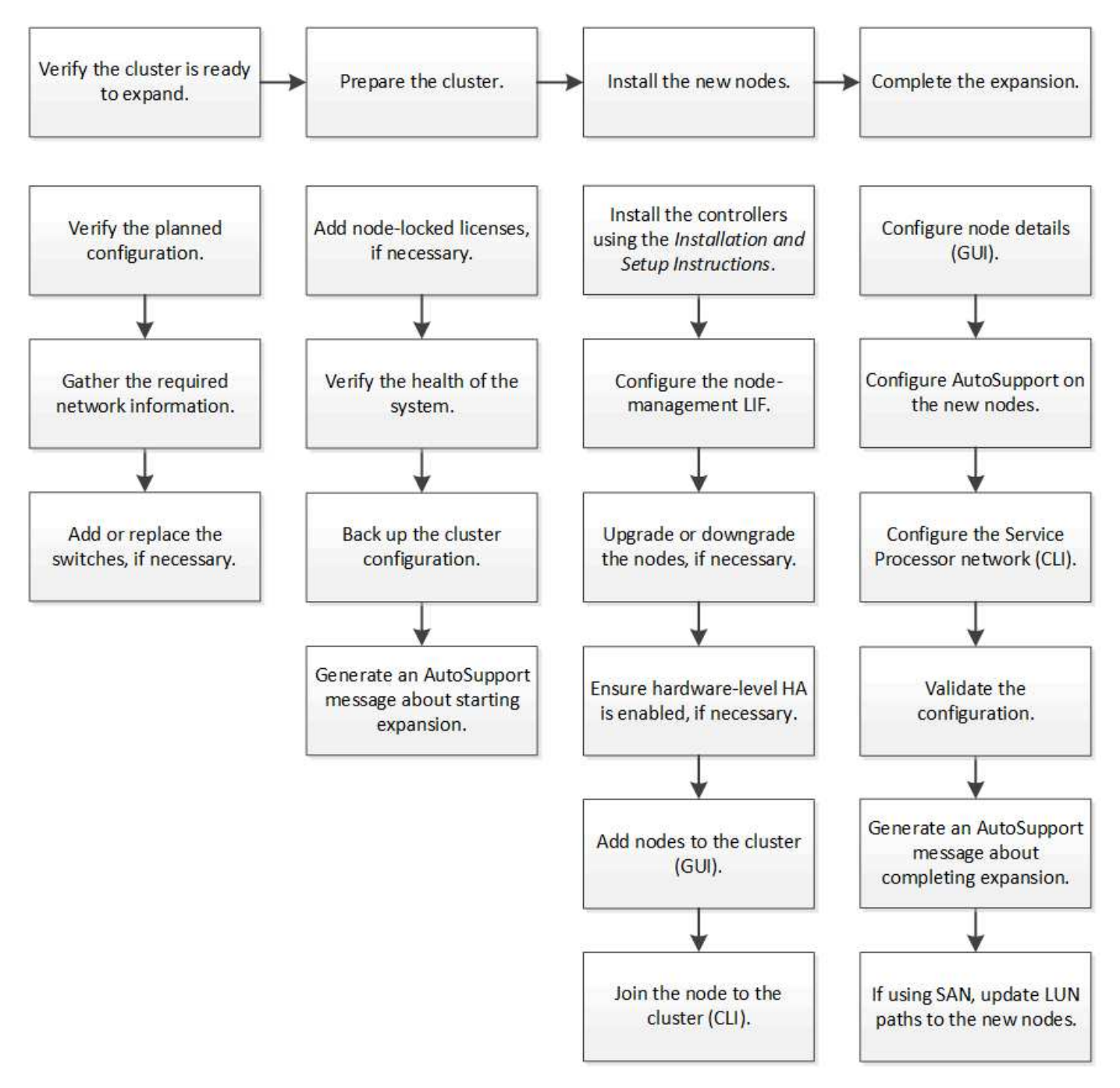

# <span id="page-2-1"></span>验证集群是否已做好扩展准备

开始扩展集群之前,您必须验证计划的配置,收集所需的网络信息,并根据需要添加或更 换交换机。

### 验证计划的配置

在扩展集群之前,您必须确保满足以下条件:支持规划的配置,已存在所需的许可证,站 点已准备就绪,集群交换机支持扩展,现有节点正在使用相同版本的 ONTAP 9 。

开始之前

您必须具有两组凭据—以管理员身份登录到集群所需的用户名和密码,以及登录到 NetApp 支持站点所需的用户 名和密码。

#### 步骤

1. 验证计划的配置:

- a. 验证新控制器的平台是否可以与集群的现有控制器混合使用。
- b. 验证扩展后的集群是否未超过平台的系统限制。

["NetApp Hardware Universe"](https://hwu.netapp.com)

c. 如果您的集群配置了 SAN ,请验证扩展后的集群是否未超过 FC , FCoE 和 iSCSI 的配置限制。

["SAN](https://docs.netapp.com/us-en/ontap/san-config/index.html)[配置](https://docs.netapp.com/us-en/ontap/san-config/index.html)["](https://docs.netapp.com/us-en/ontap/san-config/index.html)

如果不满足这些要求,则无法继续进行扩展。

2. 确保许可证涵盖新节点:

a. 在现有集群上、使用查看许可证 system license show 命令:

```
cluster1::> system license show
Serial Number: 9-99-999999
Owner: cluster1
Package Type Description Expiration
----------------- ------- --------------------- --------------------
Base site Cluster Base License -
NFS 1icense NFS License
CIFS license CIFS License -
...
```
- b. 查看输出以确定节点锁定许可证(通过类型标识) license)。
- c. 确保附加节点附带的许可证与集群的现有节点锁定许可证一致。

["NetApp](http://mysupport.netapp.com/licenses) [软件许可证搜索](http://mysupport.netapp.com/licenses)["](http://mysupport.netapp.com/licenses)

如果您没有其他节点所需的许可证,则必须先购买其他许可证,然后才能继续操作。

3. 验证站点是否已为所有新设备做好准备。

["NetApp Hardware Universe"](https://hwu.netapp.com)

如果站点尚未准备就绪,则必须先准备站点,然后再继续扩展。

4. 验证现有交换机是否支持其他控制器。

["NetApp Hardware Universe"](https://hwu.netapp.com)

如果集群无交换机或现有交换机不支持其他节点,则必须获取集群交换机,您可以稍后在扩展过程中安装这 些交换机。

5. 使用验证现有集群中的所有节点是否都运行相同版本的ONTAP 9—包括相同的次要版本和修补程序(如果适 用) cluster image show 命令:

```
cluster1::> cluster image show
              Current Installation
Node Version Date
---------------- ----------------------- ------------
cluster1-1 8.3RC1 12/15/2014 17:37:26
cluster1-2 8.3RC1 12/15/2014 17:37:42
2 entries were displayed.
```
您应记下 ONTAP 软件的版本,以供稍后在此工作流中参考。

## 收集所需的网络信息

在扩展集群之前,您必须获取必要的网络信息,以便稍后为这两个节点配置节点管理 LIF 和服务处理器 IP 地址。

步骤

- 1. 要配置两个节点管理 LIF ,请获取以下详细信息—计划添加到集群中的每个节点一个:
	- IP 地址
	- 网络掩码
	- 网关
	- Port
- 2. 如果您的站点通常具有用于节点管理 LIF 的 DNS 条目,请确保已为新节点创建 DNS 条目。
- 3. 使用确定集群对SP使用自动网络配置还是手动网络配置 system service-processor network auto-configuration show 命令:

如果任一中显示子网名称 SP IPv4 Subnet Name 或 SP IPv6 Subnet Name 列中、表示集群正在使用 自动SP网络连接。如果这两列均为空,则表示集群正在使用手动 SP 网络连接。

在以下输出中, sub1 子网表示 cluster1 SP 使用自动网络配置:

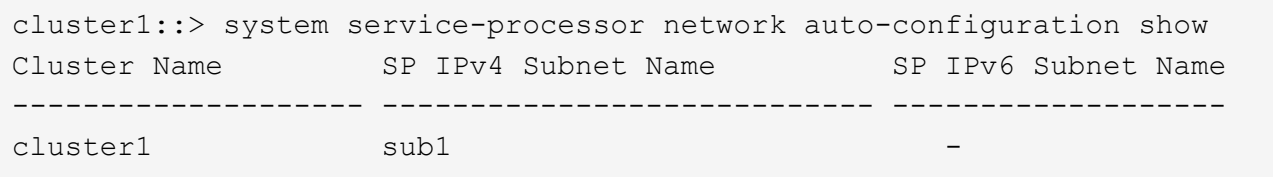

在以下输出中,空白子网字段表示 cluster1 SP 使用手动网络配置:

```
cluster1::> system service-processor network auto-configuration show
Cluster Name SP IPv4 Subnet Name SP IPv6 Subnet Name
-------------------- ---------------------------- -------------------
cluster1
```
4. 根据 SP 网络配置, 执行以下操作之一:

- 如果 SP 使用手动网络配置,请获取两个 IP 地址,以便稍后在新节点上配置 SP 时使用。
- 如果SP使用自动网络配置、请使用验证SP使用的子网是否具有可用于两个新节点的IP地址 network subnet show 命令: 在以下输出中, sub1 子网有 2 个可用地址:

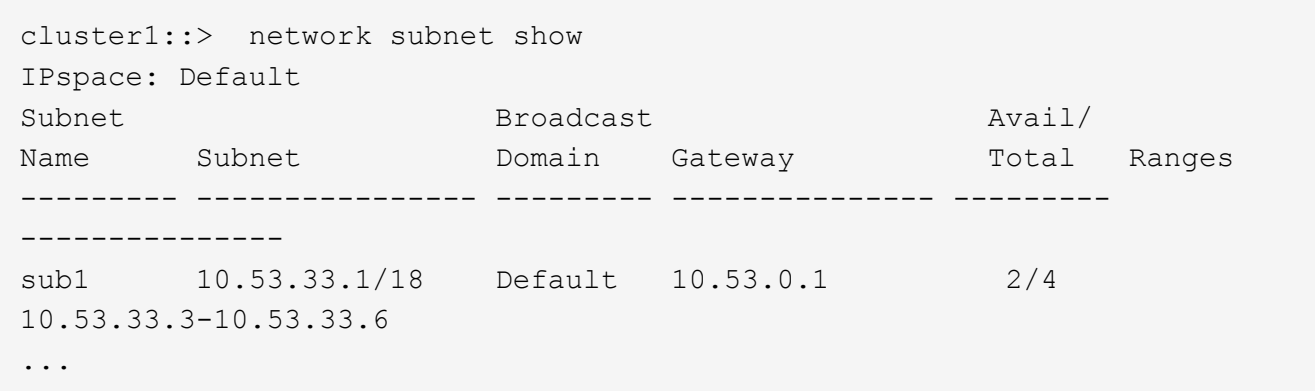

添加或更换交换机

在扩展集群之前,您必须确保集群交换机支持扩展的配置。如果集群无交换机,则必须添 加交换机。如果现有交换机没有足够的可用端口来支持新配置,则必须更换这些交换机。

操作步骤

• 如果集群当前是双节点无交换机集群,请使用您首选的交换机类型将集群形象到双节点有交换机集群。

["](https://library.netapp.com/ecm/ecm_download_file/ECMP1140536)[迁移](https://library.netapp.com/ecm/ecm_download_file/ECMP1140536)[到使用](https://library.netapp.com/ecm/ecm_download_file/ECMP1140536) [Cisco](https://library.netapp.com/ecm/ecm_download_file/ECMP1140536) [集群交换机的](https://library.netapp.com/ecm/ecm_download_file/ECMP1140536)[双](https://library.netapp.com/ecm/ecm_download_file/ECMP1140536)[节点交换集群](https://library.netapp.com/ecm/ecm_download_file/ECMP1140536)["](https://library.netapp.com/ecm/ecm_download_file/ECMP1140536)

["](https://library.netapp.com/ecm/ecm_download_file/ECMP1140535)[迁移](https://library.netapp.com/ecm/ecm_download_file/ECMP1140535)[到使用](https://library.netapp.com/ecm/ecm_download_file/ECMP1140535) [NetApp CN1610](https://library.netapp.com/ecm/ecm_download_file/ECMP1140535) [集群交换机的](https://library.netapp.com/ecm/ecm_download_file/ECMP1140535)[双](https://library.netapp.com/ecm/ecm_download_file/ECMP1140535)[节点交换集群](https://library.netapp.com/ecm/ecm_download_file/ECMP1140535)["](https://library.netapp.com/ecm/ecm_download_file/ECMP1140535)

• 如果现有交换机没有足够的端口来支持未来的配置,请使用相应的替代操作步骤来更换交换机。

["NetApp](https://mysupport.netapp.com/documentation/productlibrary/index.html?productID=62371) [文档](https://mysupport.netapp.com/documentation/productlibrary/index.html?productID=62371): 集群, 管理和存[储](https://mysupport.netapp.com/documentation/productlibrary/index.html?productID=62371)[交换机](https://mysupport.netapp.com/documentation/productlibrary/index.html?productID=62371)["](https://mysupport.netapp.com/documentation/productlibrary/index.html?productID=62371)

# <span id="page-6-0"></span>准备集群以进行扩展

要为集群做好扩展准备,您必须添加节点锁定许可证,验证系统运行状况,备份集群配置 并生成 AutoSupport 消息。

添加节点锁定许可证

如果集群中的功能使用节点锁定许可证(仅允许特定节点使用许可功能),则必须确保为 新节点安装节点锁定许可证。您应在节点加入集群之前添加许可证。

如果您使用的是 Classic System Manager UI和ONTAP 9.7及更早版本、请完成此任务。如果在ONTAP 9.7及 更高版本中使用System Manager UI、请参见 ["](https://docs.netapp.com/us-en/ontap/task_admin_enable_new_features.html)[通过添加许可证密](https://docs.netapp.com/us-en/ontap/task_admin_enable_new_features.html)[钥启](https://docs.netapp.com/us-en/ontap/task_admin_enable_new_features.html)[用新](https://docs.netapp.com/us-en/ontap/task_admin_enable_new_features.html)[功](https://docs.netapp.com/us-en/ontap/task_admin_enable_new_features.html)[能](https://docs.netapp.com/us-en/ontap/task_admin_enable_new_features.html)["](https://docs.netapp.com/us-en/ontap/task_admin_enable_new_features.html)。

有关管理许可证的详细信息、请参见 ["](https://docs.netapp.com/us-en/ontap/system-admin/manage-licenses-concept.html)[管理许可证](https://docs.netapp.com/us-en/ontap/system-admin/manage-licenses-concept.html)[概述](https://docs.netapp.com/us-en/ontap/system-admin/manage-licenses-concept.html)["](https://docs.netapp.com/us-en/ontap/system-admin/manage-licenses-concept.html)。

步骤

1. 使用添加每个许可证密钥 system license add 命令:

cluster1::> system license add -license-code AAAAAAAAAAAAAA

2. 使用查看现有许可证 system license show 命令:

```
cluster1::> system license show
Serial Number: 9-99-999999
Owner: cluster1
Package Type Description Expiration
----------------- ------- --------------------- --------------------
Base site Cluster Base License -
NFS 11 no license NFS License
CIFS license CIFS License -
...
```
3. 查看输出以确保为所有序列号显示节点锁定许可证,包括现有节点和新节点的序列号。

验证系统的运行状况

在扩展集群之前,您必须运行 Config Advisor 工具并运行多个 ONTAP 命令行界面命令, 以验证集群的所有组件是否运行正常。

步骤

1. 验证您是否已安装最新版本的 Config Advisor :

◦ 如果您的笔记本电脑上没有 Config Advisor ,请下载它。

["NetApp](https://mysupport.netapp.com/site/tools/tool-eula/activeiq-configadvisor) [下](https://mysupport.netapp.com/site/tools/tool-eula/activeiq-configadvisor)[载](https://mysupport.netapp.com/site/tools/tool-eula/activeiq-configadvisor)[:](https://mysupport.netapp.com/site/tools/tool-eula/activeiq-configadvisor) [Config Advisor"](https://mysupport.netapp.com/site/tools/tool-eula/activeiq-configadvisor)

 $\,$ 。如果您有 Config Advisor ,请启动它,单击 \* 帮助 \* > \* 检查更新 \* ,然后根据需要按照提示进行升级。

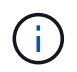

升级期间,请勿卸载此工具的先前版本或删除此数据文件夹。此工具将卸载先前版本并将 其替换为最新版本。它会将此数据文件夹重命名为最新的文件夹,并保留此文件夹中的所 有内容。

- 2. 运行 Config Advisor 验证布线和配置:
	- a. 将笔记本电脑连接到集群的管理网络。
	- b. 单击 \* 收集数据 \* 。

Config Advisor 将显示发现的任何问题。

- c. 如果发现问题,请更正问题并重新运行此工具。
- 3. 使用以下命令检查系统的运行状况:
	- a. 使用验证集群是否处于运行状况良好的状态 system health status show 命令并验证状态是否为 ok。

```
cluster1::> system health status show
Status
---------------
ok
```
b. 使用验证集群中的所有节点是否均处于运行状况良好的状态 cluster show 命令并验证每个节点的运 行状况是否为 true。

```
cluster1::> cluster show
Node Health Eligibility
--------------------- ------- ------------
cluster1-1 true true
cluster1-2 true true
2 entries were displayed.
```
备份集群配置

在扩展集群之前,您应使用高级权限创建备份文件以保存集群配置信息,并可选择保存节 点配置。

步骤

- 1. 使用将权限级别设置为高级 set -privilege advanced 命令:
- 2. 使用为集群配置创建备份文件 system configuration backup create 命令 -backup-type cluster 参数。

```
cluster1::*> system configuration backup create -node cluster1-1 -backup
-name clusterbeforeexpansion.7z -backup-type cluster
[Job 5573] Job is queued: Cluster Backup OnDemand Job.
```
- 3. 使用为每个节点的配置创建备份文件 system configuration backup create 命令 -backup-type node 参数。
- 4. 使用将权限级别恢复为管理员 set -privilege admin 命令:

生成有关开始扩展的 **AutoSupport** 消息

在扩展集群之前,您应立即发送 AutoSupport 消息以指示即将开始扩展过程。此消息将向 内部和外部支持人员告知扩展情况,并用作稍后可能需要进行的任何故障排除的时间戳。

开始之前

必须设置 AutoSupport 。

步骤

1. 对于集群中的每个节点、使用发送一条AutoSupport消息 system node autosupport invoke 命令:

cluster1::> system node autosupport invoke -node \* -message "cluster expansion started" -type all The AutoSupport was successfully invoked on node "cluster1-1". To view the status of the AutoSupport, use the "system node autosupport history show" command. Note: It may take several minutes for the AutoSupport to appear in the history list. The AutoSupport was successfully invoked on node "cluster1-2". To view the status of the AutoSupport, use the "system node autosupport history show" command. Note: It may take several minutes for the AutoSupport to appear in the history list. 2 entries were acted on.

# <span id="page-8-0"></span>安装新节点

准备好集群后,您必须安装控制器并配置节点管理 LIF 。如果控制器运行的 ONTAP 版本 与现有集群不同,或者经过重新利用且缺少硬件级 HA ,则必须在维护模式下解决这些问 题。最后,您可以将节点加入集群。

安装要添加到现有集群的控制器时,必须按照相应的 Installation and Setup Instructions 中 的前三个步骤进行操作。

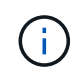

关于此任务

从 ONTAP 9.0 开始, 新硬件默认启用 HA 模式。

步骤

1. 获取计划添加到集群的控制器模块的 FAS 型号的 *Installation and Setup Instructions*。

- 对于新控制器模块,包装盒中提供了相关文档。
- 对于重新利用的控制器模块,您可以下载此文档。 ["NetApp](https://mysupport.netapp.com/site/docs-and-kb) [文档](https://mysupport.netapp.com/site/docs-and-kb)["](https://mysupport.netapp.com/site/docs-and-kb)
- 2. 按照 Prepare for installation section 进行操作,但以下情况除外:
	- 您可以跳过有关下载软件或工作表的任何说明。
	- $\,{}$ 。您必须提供串行控制台连接,即使 $\,$  Installation and Setup Instructions $\,$  中 未提及此连接也是如此。

您需要一个串行控制台,因为您必须使用 nodeshell 命令行界面配置节点管理 LIF 。

如果 ONTAP 部分未提及串行控制台,您可以查看 7- 模式部分。

- 3. 按照 *Install hardware* 部分进行操作。
- 4. 按照 *Cable storage* 部分进行操作。
- 5. 跳过 *complete System Setup* 部分的大部分内容,但以下情况除外:
	- 如果需要,您必须打开所有磁盘架的电源并检查 ID 。
	- 您必须为串行控制台布线,以便可以访问节点。

如果 ONTAP 部分未提及串行控制台,您可以查看 7- 模式部分。

 $6.$  跳过  $\,$  complete configuration section  $_\circ$ 

配置节点管理 **LIF**

物理安装控制器模块后,您可以打开每个控制器模块的电源并配置其节点管理 LIF 。

#### 关于此任务

您必须在两个节点上执行此操作步骤。

#### 步骤

1. 通过串行控制台访问控制器模块。

2. 打开控制器模块的电源,并等待节点启动,此时集群设置向导将在控制台上自动启动。

Welcome to the cluster setup wizard. You can enter the following commands at any time: "help" or "?" - if you want to have a question clarified, "back" - if you want to change previously answered questions, and "exit" or "quit" - if you want to quit the cluster setup wizard. Any changes you made before quitting will be saved. You can return to cluster setup at any time by typing "cluster setup".

To accept a default or omit a question, do not enter a value.

- 3. 按照基于 Web 的集群设置向导中的提示,使用先前收集的网络信息配置节点管理 LIF 。
- 4. Type exit 完成节点管理LIF配置后、退出设置向导并完成管理任务。

```
Use your web browser to complete cluster setup by accessing
https://10.63.11.29
Otherwise, press Enter to complete cluster setup using the command line
interface:
exit
```
5. 以身份登录到此节点 admin 用户、不需要密码。

```
Tue Mar 4 23:13:33 UTC 2015
login: admin
******************************************************
* This is a serial console session. Output from this *
* session is mirrored on the SP console session. *
```
6. 对新安装的第二个控制器模块重复整个操作步骤。

升级或降级节点

在将新安装的节点加入集群之前,您必须确保它们运行的 ONTAP 版本与集群运行的版本 相同。如果节点运行的版本不同,则必须升级或降级节点以与集群匹配。

步骤

- 1. 确定集群上安装的ONTAP版本: cluster image show
- 2. 查看节点上的当前 ONTAP 版本:
	- a. 在第一个节点上、查看软件版本: system node image show

```
::*> system node image show
               Is Is Install
Node Image Default-Current-Version Date Date
-------- ------- ------- ------- -------------------------
-------------------
localhost
         image1 false false 9.3 MM/DD/YYYY
TIMESTAMP
       image1 true true 9.3 MM/DD/YYYY
TIMESTAMP
2 entries were displayed.
```
b. 对第二个节点重复上述步骤。

3. 比较集群和节点上的 ONTAP 版本,然后执行以下操作之一:

- 如果集群和节点上的 ONTAP 版本相同,则无需升级或降级。
- 如果集群和节点上的 ONTAP 版本不同,则可以 ["](https://docs.netapp.com/us-en/ontap/upgrade/index.html)[升级](https://docs.netapp.com/us-en/ontap/upgrade/index.html) [ONTAP"](https://docs.netapp.com/us-en/ontap/upgrade/index.html) 在使用早期版本的节点上,也可以 ["](https://docs.netapp.com/us-en/ontap/revert/index.html)[还](https://docs.netapp.com/us-en/ontap/revert/index.html)[原](https://docs.netapp.com/us-en/ontap/revert/index.html) [ONTAP"](https://docs.netapp.com/us-en/ontap/revert/index.html) 适用于安装了更高版本的节点。

确保已启用硬件级 **HA**

如果重新使用新安装的控制器模块,而不是新安装的控制器模块,则必须进入维护模式, 并确保其 HA 状态设置为 HA 。

关于此任务

如果您使用的是新控制器模块,则可以跳过此操作步骤,因为默认情况下已启用 HA 。否则,必须在两个节点上 执行此操作步骤。

#### 步骤

- 1. 在第一个节点上,进入维护模式:
	- a. 输入以退出noshell halt。

此时将显示 LOADER 提示符。

b. 输入进入维护模式 boot ontap maint。

显示某些信息后,将显示维护模式提示符。

- 2. 在维护模式下,确保控制器模块和机箱处于 HA 状态:
	- a. 输入以显示控制器模块和机箱的HA状态 ha-config show。
	- b. 如果显示的控制器状态不是 HA、输入 ha-config modify controller ha。
	- c. 如果显示的机箱状态不是 HA、输入 ha-config modify chassis ha。
	- d. 输入以验证是否已在控制器模块和机箱上启用HA ha-config show。

3. 返回到 ONTAP :

- a. 输入 … halt 退出维护模式。
- b. 输入以启动ONTAP boot\_ontap
- c. 等待节点启动,集群设置向导将在控制台上自动启动。
- d. 按四次 Enter 接受节点管理 LIF 的现有设置。
- e. 以身份登录到此节点 admin 用户、不需要密码。
- 4. 在要添加到集群的另一个节点上重复此操作步骤。

# <span id="page-12-0"></span>使用 **System Manager** 向集群添加节点

您可以使用 System Manager 通过向现有集群添加节点来增加存储系统的大小和功能。如 果有效集群版本为 ONTAP 9.2 , 则系统管理器会自动启用此功能。

开始之前

• 必须使用缆线将新的兼容节点连接到集群。

网络窗口仅会列出默认广播域中的端口。

- 集群中的所有节点都必须已启动且正在运行。
- 所有节点的版本必须相同。

#### 步骤

1. 将新的兼容节点添加到集群:

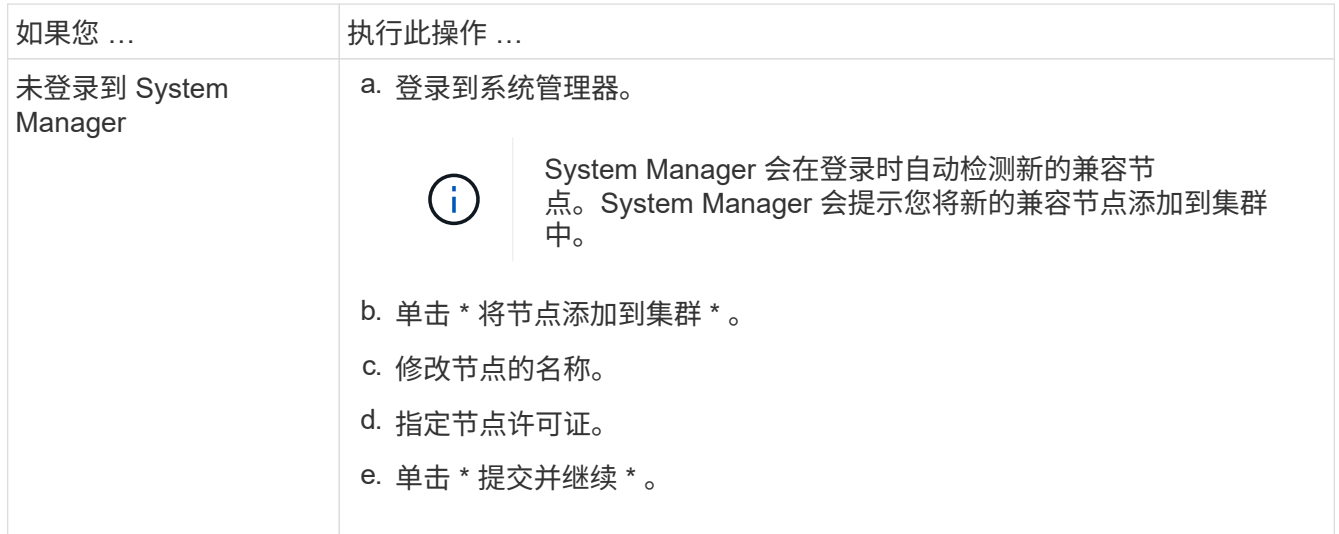

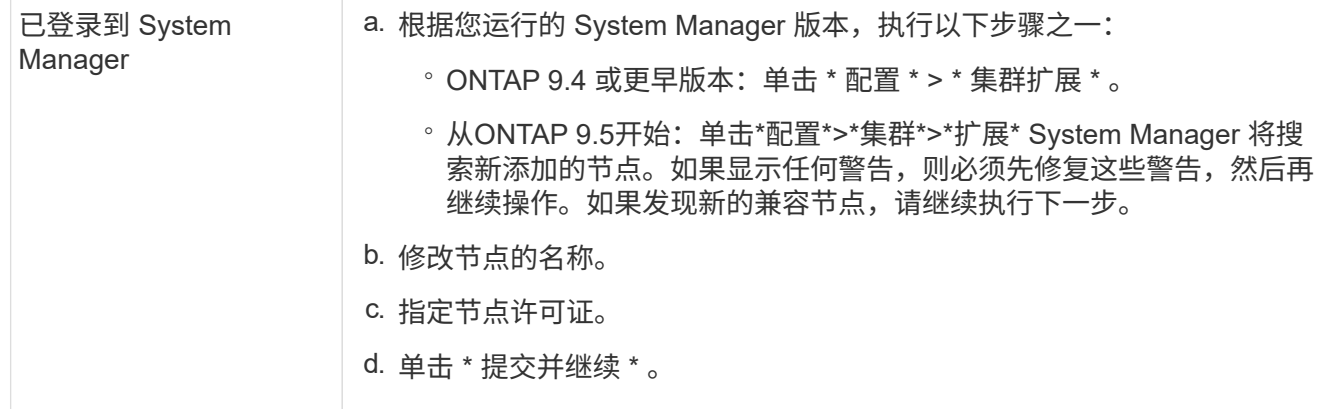

## 使用命令行界面将节点加入集群

新安装的控制器模块准备就绪后、您可以使用将每个控制器模块添加到集群中 cluster setup 命令:

关于此任务

- 您必须在两个节点上执行此操作步骤。
- 您必须一次加入一个节点,而不能同时加入。

步骤

1. 使用启动集群设置向导 cluster setup 命令。

::> cluster setup

Welcome to the cluster setup wizard....

Use your web browser to complete cluster setup by accessing https://10.63.11.29

Otherwise, press Enter to complete cluster setup using the command line interface:

 $\binom{1}{1}$ 

有关使用基于 GUI 的集群设置向导的说明,请参见 [使用](#page-12-0) [System Manager](#page-12-0) [向集群添加节点](#page-12-0)。

2. 按 Enter 键以使用命令行界面完成此任务。当系统提示您创建新集群或加入现有集群时、输入 join。

```
Do you want to create a new cluster or join an existing cluster?
{create, join}:
join
```
3. 当系统提示您输入现有集群接口配置时、按 Enter 接受。

Existing cluster interface configuration found: Port MTU IP Netmask e1a 9000 169.254.87.75 255.255.0.0 Do you want to use this configuration? {yes, no} [yes]:

4. 按照提示加入现有集群。

Step 1 of 3: Join an Existing Cluster You can type "back", "exit", or "help" at any question. Enter the name of the cluster you would like to join [cluster1]: cluster1 Joining cluster cluster1 Starting cluster support services .. This node has joined the cluster cluster1. Step 2 of 3: Configure Storage Failover (SFO) You can type "back", "exit", or "help" at any question. SFO will be enabled when the partner joins the cluster. Step 3 of 3: Set Up the Node Cluster setup is now complete.

节点将自动重命名,以便与集群名称匹配。

5. 在集群上、使用验证节点是否属于集群 cluster show 命令:

```
cluster1::> cluster show
Node Health Eligibility
--------------------- ------- ------------
cluster1-1 true true
cluster1-2 true true
cluster1-3 true true
3 entries were displayed.
```
6. 重复 ["](https://docs.netapp.com/zh-cn/ontap-system-manager-classic/expansion/.html#step1)[第](https://docs.netapp.com/zh-cn/ontap-system-manager-classic/expansion/.html#step1) [1](https://docs.netapp.com/zh-cn/ontap-system-manager-classic/expansion/.html#step1) [步](https://docs.netapp.com/zh-cn/ontap-system-manager-classic/expansion/.html#step1)["](https://docs.netapp.com/zh-cn/ontap-system-manager-classic/expansion/.html#step1) 到 ["](https://docs.netapp.com/zh-cn/ontap-system-manager-classic/expansion/.html#step5)[步骤](https://docs.netapp.com/zh-cn/ontap-system-manager-classic/expansion/.html#step5)[5."](https://docs.netapp.com/zh-cn/ontap-system-manager-classic/expansion/.html#step5) 新安装的第二个控制器模块。

在第二个节点上,集群设置向导在以下方面有所不同:

- 它默认加入现有集群,因为其配对集群已属于某个集群。
- 它会自动在两个节点上启用存储故障转移。
- 7. 使用验证存储故障转移是否已启用且可以执行 storage failover show 命令:

以下输出显示已在集群的所有节点上启用存储故障转移,并且可以执行此操作,包括新添加的节点:

```
cluster1::> storage failover show
                             Takeover
Node Partner Possible State
   -------------- -------------- --------
  -------------------------------------
cluster1-1 cluster1-2 true Connected to cluster1-2
cluster1-2 cluster1-1 true Connected to cluster1-1
cluster1-3 cluster1-4 true Connected to cluster1-3
cluster1-4 cluster1-3 true Connected to cluster1-4
4 entries were displayed.
```
# <span id="page-15-0"></span>完成扩展

两个节点加入集群后,您必须通过配置 AutoSupport 并完成 SP 网络来完成新添加节点的 配置。然后,验证扩展后的集群并生成 AutoSupport 消息以完成扩展。如果集群使用 SAN ,则应更新 LUN 路径。

# 在 **System Manager** 中配置节点详细信息

您可以使用 System Manager 为新添加的节点配置节点管理 LIF 和服务处理器设置。

开始之前

- 默认 IP 空间中必须具有足够数量的端口,才能创建 LIF 。
- 所有端口都必须已启动且正在运行。

步骤

- 1. 配置节点管理:
	- a. 在 \* IP 地址 \* 字段中输入 IP 地址。
	- b. 在 \* 端口 \* 字段中选择用于节点管理的端口。
	- c. 输入网络掩码和网关详细信息。
- 2. 配置服务处理器设置:
	- a. 选中 \* 覆盖默认值 \* 复选框以覆盖默认值。
	- b. 输入 IP 地址, 网络掩码和网关详细信息。
- 3. 单击 \* 提交并继续 \* 以完成节点的网络配置。
- 4. 在 \* 摘要 \* 页面中验证节点的详细信息。

```
下一步操作
```
- 如果集群受到保护,则应在新添加的节点中创建所需数量的集群间 LIF ,以避免部分对等和保护运行不正 常。
- 如果集群中启用了 SAN 数据协议,则应创建所需数量的 SAN 数据 LIF 以提供数据。

## 在新节点上配置 **AutoSupport**

将节点添加到集群后,必须在节点上配置 AutoSupport 。

开始之前

必须在集群的现有节点上设置 AutoSupport 。

关于此任务

您必须在两个节点上执行此操作步骤。

步骤

1. 使用查看AutoSupport配置 system node autosupport show 命令 -node 参数设置为原始集群中的一 个节点。

```
cluster1::> system node autosupport show -node cluster1-1
                               Node: cluster1-1
                              State: enable
                    SMTP Mail Hosts: smtp.example.com
```
- ...
- 2. 在一个新添加的节点上、使用按照在现有节点上配置的方式配置AutoSupport system node autosupport modify 命令:

```
cluster1::> system node autosupport modify -node cluster1-3 -state
enable -mail-hosts smtp.example.com -from alerts@node3.example.com -to
support@example.com -support enable -transport https -noteto
pda@example.com -retry-interval 23m
```
3. 对另一个新添加的节点重复上述步骤。

配置服务处理器网络

扩展集群后,您必须在新节点上配置服务处理器 ( Service Processor , SP ) 网络。如果 SP 使用手动网络配置,则必须在新节点上为 SP 配置 IP 地址。如果 SP 使用自动网络配

## 置,则必须确定选定的 IP 地址。

步骤

1. 如果集群SP使用手动网络配置、请使用在两个节点上为SP网络配置IP地址 system service-processor network modify 命令:

以下命令用于在 cluster1-3 和 cluster1-4 节点中配置 SP 网络:

```
cluster1::> system service-processor network modify -node cluster1-3
-address-family IPv4 -enable true -ip-address 192.168.123.98-netmask
255.255.255.0 -gateway 192.168.123.1
cluster1::> system service-processor network modify -node cluster1-4
-address-family IPv4 -enable true -ip-address 192.168.123.99 -netmask
255.255.255.0 -gateway 192.168.123.1
```
2. 使用验证是否已在两个新节点上正确配置SP网络 system service-processor network show 命令。

状态应为 succeeded。在所有情况下都需要进行验证。即使 SP 网络已自动配置,您也应验证是否已成功 配置,并且必须确定已分配哪些 IP 地址。

以下输出指示 cluster1-3 和 cluster1-4 节点均已成功设置 SP 网络:

cluster1::> system service-processor network show -node cluster1-3 Address Node Status Family Link State IP Address ------------- -------------- --------- ----------- ----------------------- cluster1-3 online IPv4 up 192.168.123.98 DHCP: none MAC Address: 00:a0:98:43:a1:1e Network Gateway: 10.60.172.1 Network Mask (IPv4 only): 255.255.255.0 Prefix Length (IPv6 only): - IPv6 RA Enabled: - Subnet Name: - SP Network Setup Status: succeeded ... cluster1::> system service-processor network show -node cluster1-4 Address Node Status Family Link State IP Address ------------- -------------- --------- ----------- ----------------------- cluster1-4 online IPv4 up 192.168.123.99 DHCP: none MAC Address: 00:a0:98:43:a1:1e Network Gateway: 10.60.172.1 Network Mask (IPv4 only): 255.255.255.0 Prefix Length (IPv6 only): - IPv6 RA Enabled: - Subnet Name: - SP Network Setup Status: succeeded ...

3. 如果您的站点通常具有 SP 网络的 DNS 条目,请验证是否已为新节点创建 DNS 条目。

验证扩展集群的配置

扩展集群后,您必须运行 Config Advisor 并使用一些命令来验证配置,以验证集群运行状 况和集群复制环。

步骤

1. 运行 Config Advisor 以检查配置的运行状况:

a. 启动 Config Advisor, 然后单击 \* 收集数据 \* 。

Config Advisor 将显示发现的任何问题。

- b. 如果发现问题,请更正问题并重新运行此工具。
- 2. 使用确保集群中的所有节点均处于运行状况良好的状态 cluster show 命令:

cluster-1::> cluster show Node Health Eligibility --------------------- ------- ----------- cluster1-1 true true cluster1-2 true true cluster1-3 true true cluster1-4 true true 4 entries were displayed.

3. 确保集群复制环在集群中的所有节点上具有相同的 epoch ,数据库 epoch 和数据库事务编号:

比较事务编号的最简单方法是一次查看一个单位名称的事务编号。

- a. 使用将权限级别设置为高级 set -privilege advanced 命令:
- b. 使用查看有关第一个单元名称的集群环信息 cluster ring show 命令 -unitname mgmt 参数、并 验证所有节点在"E出 点"、"DB出点"和"DB Trnxs"列中的数量是否相同。

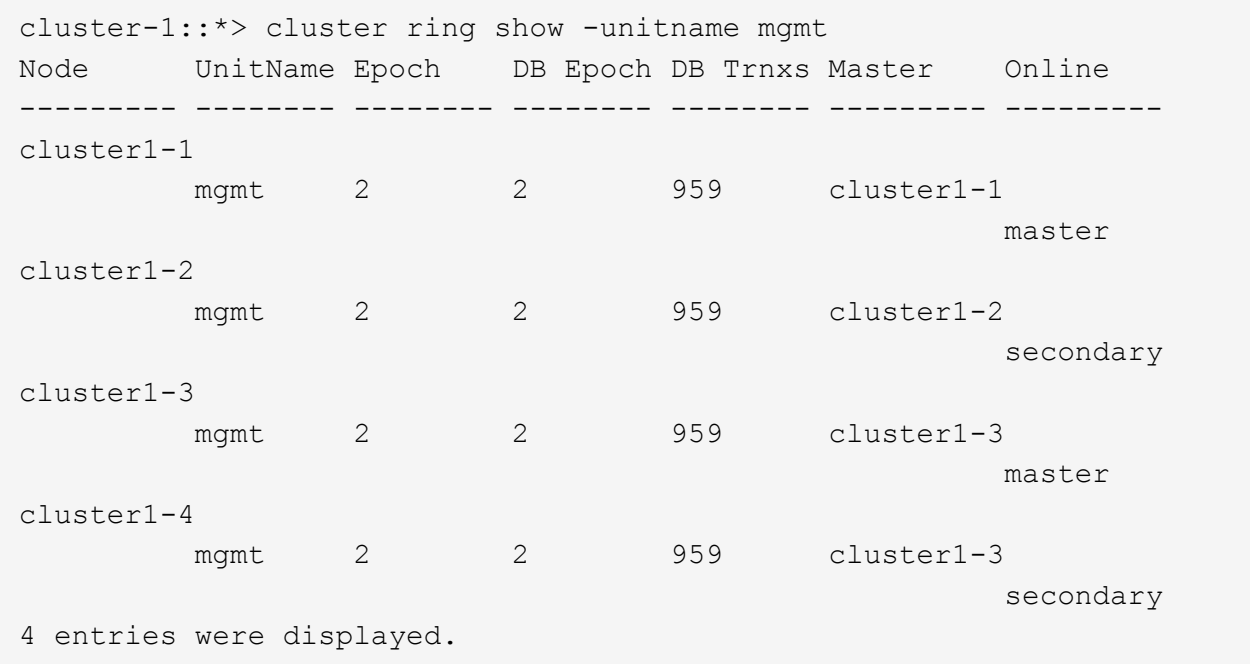

- c. 对重复此命令 -unitname vldb 参数。
- d. 对重复此命令 -unitname vifmgr 参数。
- e. 对重复此命令 -unitname bcomd 参数。
- f. 对重复此命令 -unitname crs 参数。

g. 使用将权限级别恢复为管理员 set -privilege admin 命令:

## 生成有关完成扩展的 **AutoSupport** 消息

扩展集群后,您应发送 AutoSupport 消息以指示扩展过程已完成。此消息会告知内部和外 部支持人员扩展已完成,并用作稍后可能需要进行的任何故障排除的时间戳。

开始之前

必须设置 AutoSupport 。

步骤

1. 对于集群中的每个节点、使用发送一条AutoSupport消息 system node autosupport invoke 命令:

您必须对集群中的每个节点(包括新添加的节点)执行一次问题描述消息。

如果向双节点集群添加了两个节点,则必须发送四次消息。

cluster1::> system node autosupport invoke -node \* -message "cluster expansion complete" -type all The AutoSupport was successfully invoked on node "cluster1-1". To view the status of the AutoSupport, use the "system node autosupport history show" command. Note: It may take several minutes for the AutoSupport to appear in the history list. The AutoSupport was successfully invoked on node "cluster1-2". To view the status of the AutoSupport, use the "system node autosupport history show" command. Note: It may take several minutes for the AutoSupport to appear in the history list. The AutoSupport was successfully invoked on node "cluster1-3". To view the status of the AutoSupport, use the "system node autosupport history show" command. Note: It may take several minutes for the AutoSupport to appear in the history list. The AutoSupport was successfully invoked on node "cluster1-4". To view the status of the AutoSupport, use the "system node autosupport history show" command. Note: It may take several minutes for the AutoSupport to appear in the history list. 4 entries were acted on.

## 更新新节点的 **LUN** 路径

如果集群配置了 SAN ,则必须在新添加的节点上创建 SAN LIF ,然后更新路径。

关于此任务

只有当集群包含操作步骤时,才需要此 LUN 。如果集群仅包含文件,则可以跳过此操作步骤。

步骤

- 1. 对于集群中的每个 Storage Virtual Machine ( SVM ),在新添加的节点上创建新的 LIF:
	- a. 使用确定使用FC或iSCSI协议的SVM vserver show 命令 -fields allowed-protocols 参数并查 看输出。

```
cluster1::> vserver show -fields allowed-protocols
vserver allowed-protocols
------- -----------------
vs1 cifs,ndmp
vs2 fcp
vs3 iscsi
...
```
b. 对于使用FC或iSCSI的每个SVM、使用在新添加的每个节点上至少创建两个数据LUN network interface create 命令 -role data 参数。

```
cluster1::> network interface create -vserver vs1 -lif lif5 -role
data
-data-protocol iscsi -home-node cluster1-3 -home-port e0b
-address 192.168.2.72 -netmask 255.255.255.0
```
- c. 对于每个SVM、使用验证其在集群中的所有节点上是否都具有此SVM network interface show 命 令 -vserver 参数。
- 2. 更新端口集:
	- a. 使用确定端口集是否存在 lun portset show 命令:
	- b. 如果要使新LIF对现有主机可见、请使用将每个新LIF添加到端口集 lun portset add 命令—每个LIF 一次。
- 3. 如果使用 FC 或 FCoE, 请更新分区:
	- a. 验证是否已正确设置分区,以使主机上的现有启动程序端口能够连接到新节点上的新目标端口。
	- b. 更新交换机分区以将新节点连接到现有启动程序。

分区设置因所使用的交换机而异。

c. 如果您计划将LUN移动到新节点、请使用向主机公开新路径 lun mapping add-reporting-nodes 命令:

- 4. 在所有主机操作系统上,重新扫描以发现新添加的路径。
- 5. 根据主机操作系统,删除任何陈旧路径。
- 6. 向 MPIO 配置添加或删除路径。
	- 相关信息 \*

["SAN](https://docs.netapp.com/us-en/ontap/san-config/index.html)[配置](https://docs.netapp.com/us-en/ontap/san-config/index.html)["](https://docs.netapp.com/us-en/ontap/san-config/index.html)

["SAN](https://docs.netapp.com/us-en/ontap/san-admin/index.html) [管理](https://docs.netapp.com/us-en/ontap/san-admin/index.html)["](https://docs.netapp.com/us-en/ontap/san-admin/index.html)

#### 版权信息

版权所有 © 2024 NetApp, Inc.。保留所有权利。中国印刷。未经版权所有者事先书面许可,本文档中受版权保 护的任何部分不得以任何形式或通过任何手段(图片、电子或机械方式,包括影印、录音、录像或存储在电子检 索系统中)进行复制。

从受版权保护的 NetApp 资料派生的软件受以下许可和免责声明的约束:

本软件由 NetApp 按"原样"提供,不含任何明示或暗示担保,包括但不限于适销性以及针对特定用途的适用性的 隐含担保,特此声明不承担任何责任。在任何情况下,对于因使用本软件而以任何方式造成的任何直接性、间接 性、偶然性、特殊性、惩罚性或后果性损失(包括但不限于购买替代商品或服务;使用、数据或利润方面的损失 ;或者业务中断),无论原因如何以及基于何种责任理论,无论出于合同、严格责任或侵权行为(包括疏忽或其 他行为),NetApp 均不承担责任,即使已被告知存在上述损失的可能性。

NetApp 保留在不另行通知的情况下随时对本文档所述的任何产品进行更改的权利。除非 NetApp 以书面形式明 确同意,否则 NetApp 不承担因使用本文档所述产品而产生的任何责任或义务。使用或购买本产品不表示获得 NetApp 的任何专利权、商标权或任何其他知识产权许可。

本手册中描述的产品可能受一项或多项美国专利、外国专利或正在申请的专利的保护。

有限权利说明:政府使用、复制或公开本文档受 DFARS 252.227-7013 (2014 年 2 月)和 FAR 52.227-19 (2007 年 12 月)中"技术数据权利 — 非商用"条款第 (b)(3) 条规定的限制条件的约束。

本文档中所含数据与商业产品和/或商业服务(定义见 FAR 2.101)相关,属于 NetApp, Inc. 的专有信息。根据 本协议提供的所有 NetApp 技术数据和计算机软件具有商业性质,并完全由私人出资开发。 美国政府对这些数 据的使用权具有非排他性、全球性、受限且不可撤销的许可,该许可既不可转让,也不可再许可,但仅限在与交 付数据所依据的美国政府合同有关且受合同支持的情况下使用。除本文档规定的情形外,未经 NetApp, Inc. 事先 书面批准,不得使用、披露、复制、修改、操作或显示这些数据。美国政府对国防部的授权仅限于 DFARS 的第 252.227-7015(b)(2014 年 2 月)条款中明确的权利。

商标信息

NetApp、NetApp 标识和 <http://www.netapp.com/TM> 上所列的商标是 NetApp, Inc. 的商标。其他公司和产品名 称可能是其各自所有者的商标。